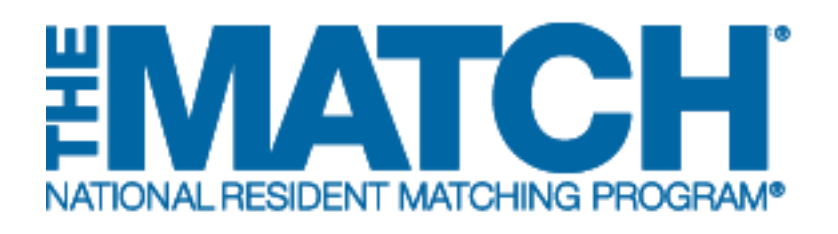

# **Withdrawing and Reinstating a Program**

Main Residency Match and Specialties Matching **Service** 

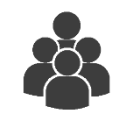

Users:

- Institutional Officials (IOs)
- Institutional Administrators (IAs)
- Program Directors (PDs)

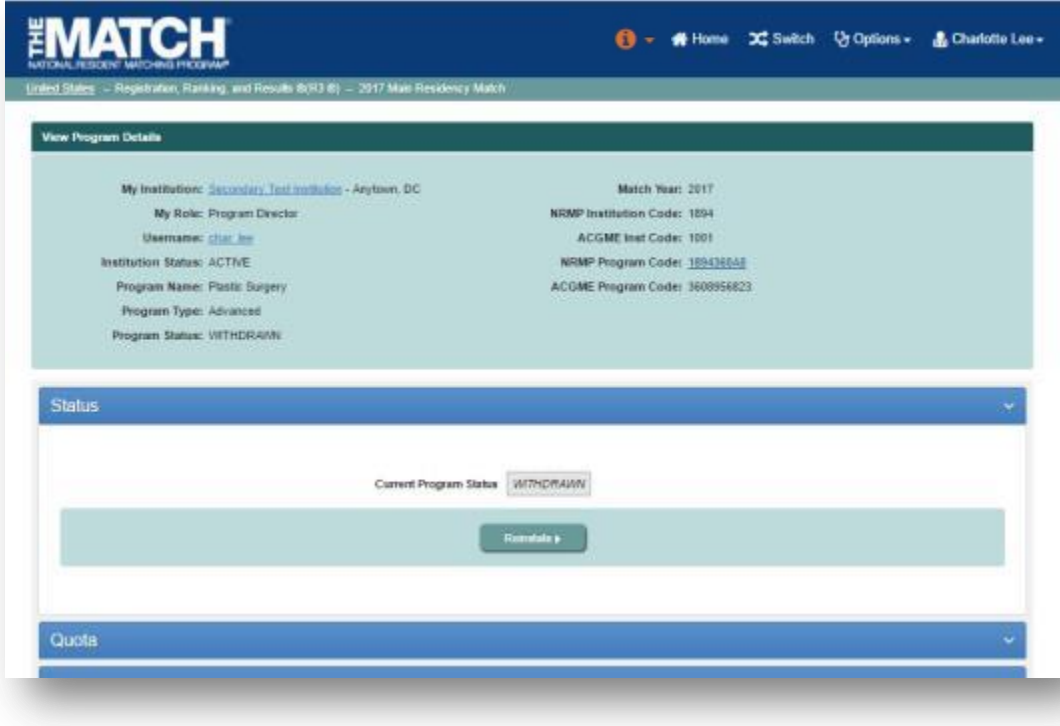

*Note: This Withdrawing and Reinstating a Program guide explains how to complete this task using a desktop computer. The menu options are the same whether using a desktop or mobile device.*

**Programs must be withdrawn or reinstated prior to the Quota Change Deadline for the Match. NRMP institutional officials must approve any program status changes.** 

#### **Login:**

- 1. Enter the **Username** and **Password** you created for accessing the Registration, Ranking, and Results (R3®) system.
- 2. Click **Login**.

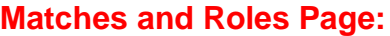

- 3. If your institution or program (for program directors) participates in more than one Match, the role and Match combinations for your account are displayed.
- 4. Click on your **Role & Institution Name** for the appropriate Match.

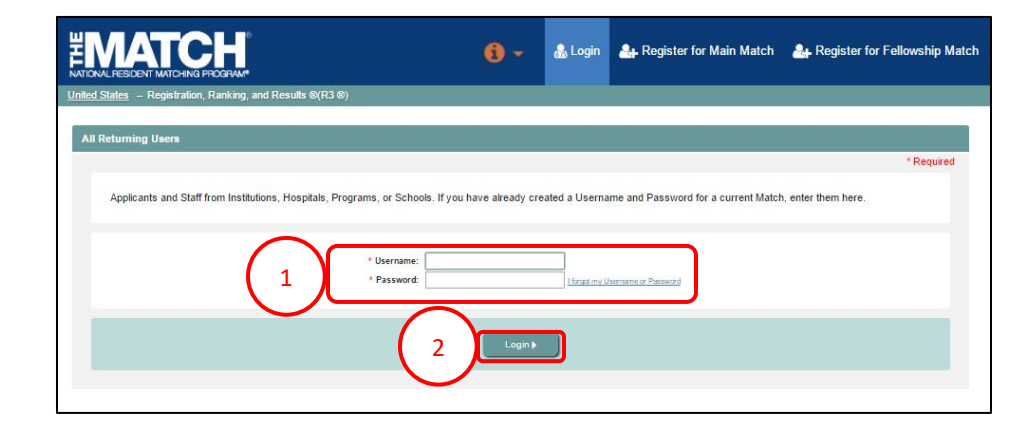

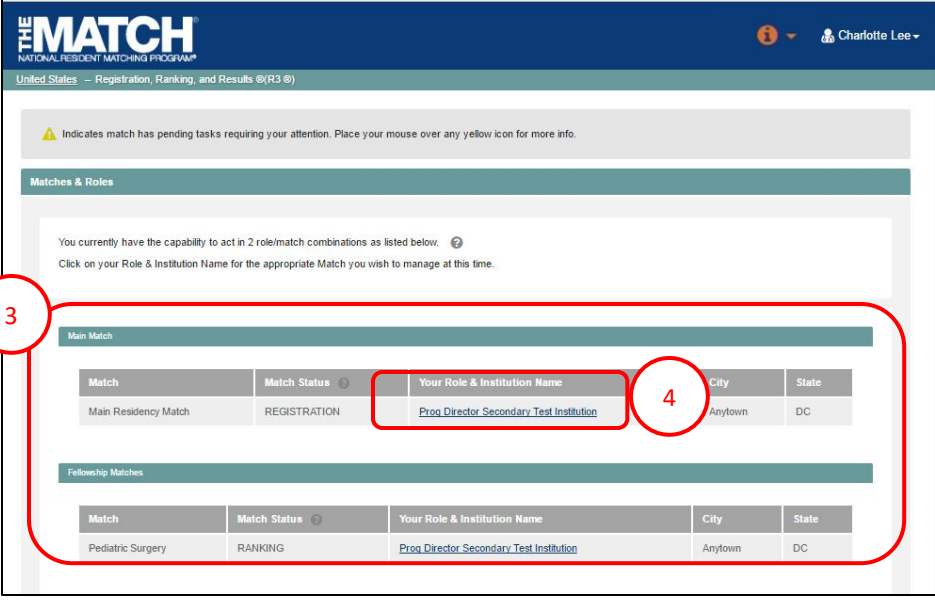

The **Match Home Page** displays for the Match you selected. An example from both Matches is shown on this page.

## **Main Residency Match Home Page:**

- 5. Your institution, role, username, and Match year display.
- 6. The programs for which you are registered will display, along with each program's NRMP program code, status, director, reversions, and quota details.
- 7. Main Residency Match Event dates display.

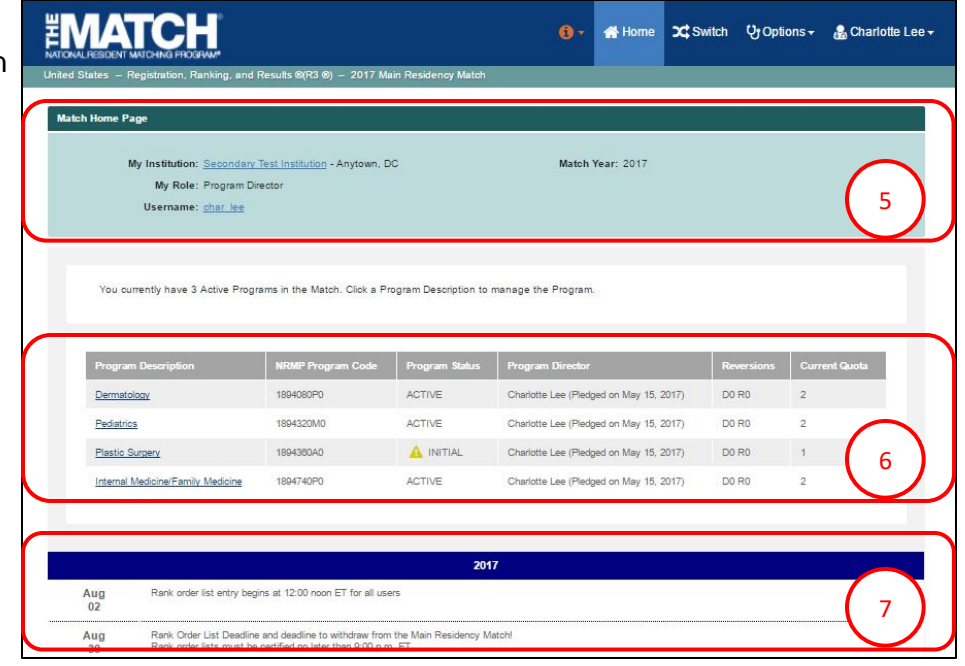

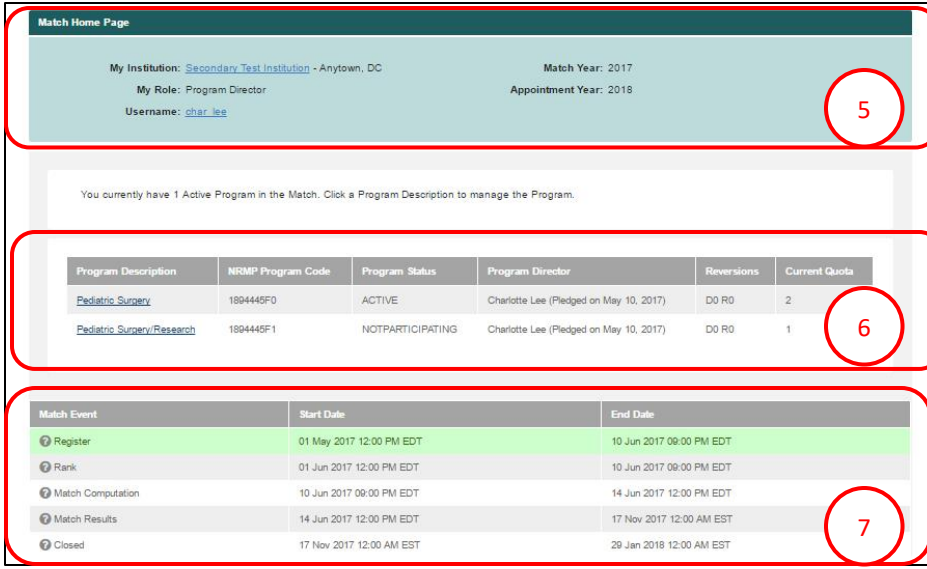

## **Fellowship Match Home Page:**

- 5. Your institution, role, username, Match year, and appointment year details display.
- 6. The programs for which you are registered will display, along with each program's NRMP code, status, director, reversions, and quota details.
- 7. Fellowship Match event dates display.

## **Editing a Program:**

- 1. Click the **program** you wish to withdraw or reinstate.
	- The yellow icon indicates listed Matches have  $\blacktriangle$ pending tasks requiring your attention. Hover over the icon to view the specific tasks for a program.

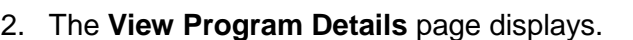

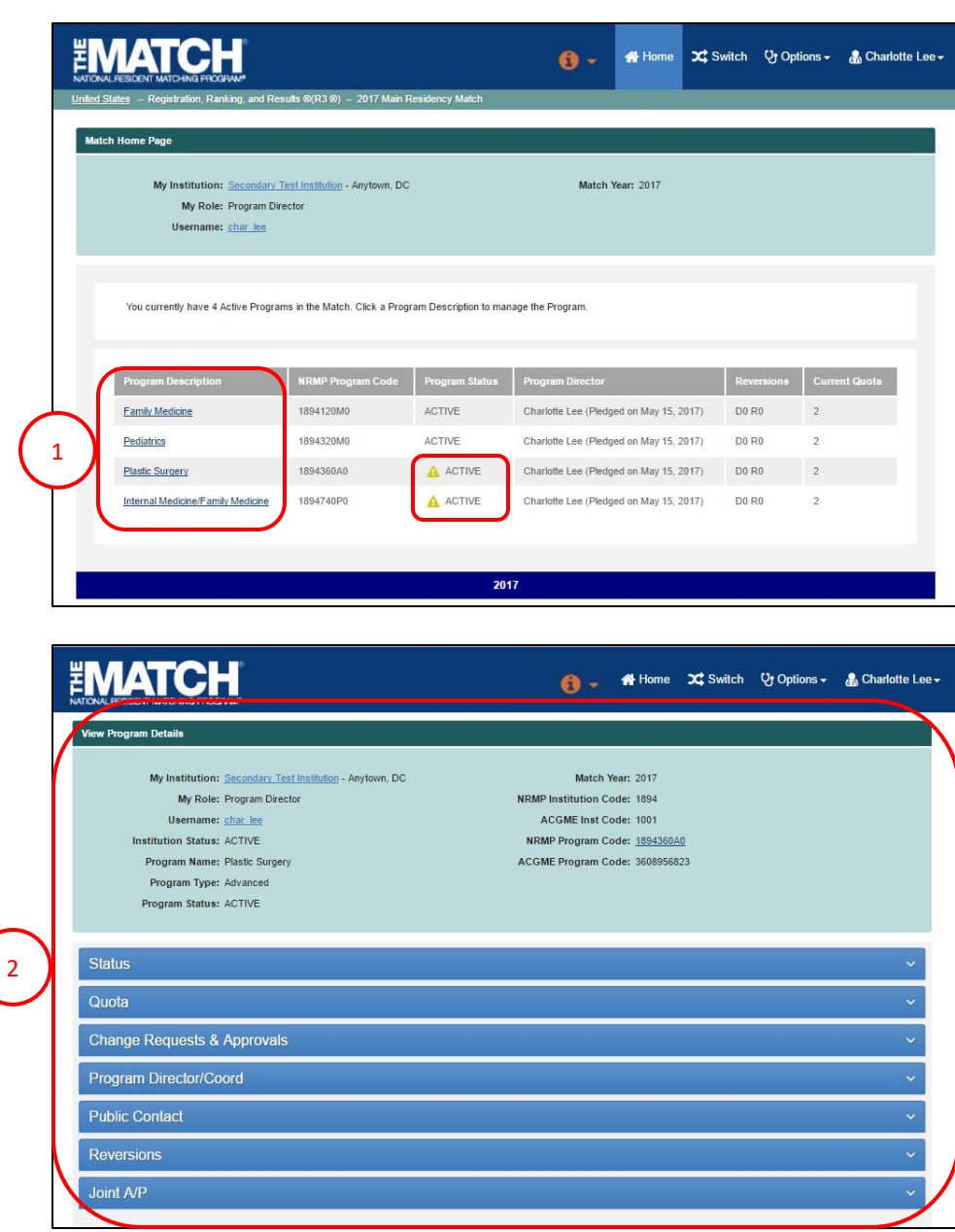

## **Status – Withdraw Steps**

- 3. Click the **Status** tab to review the program's status.
- 4. To withdraw the program from the current Match, click the **Withdraw** button.

3

5. The green note confirms you have successfully withdrawn the program.

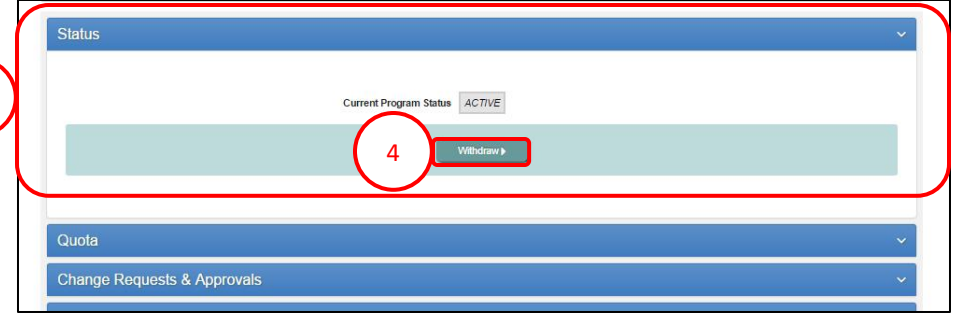

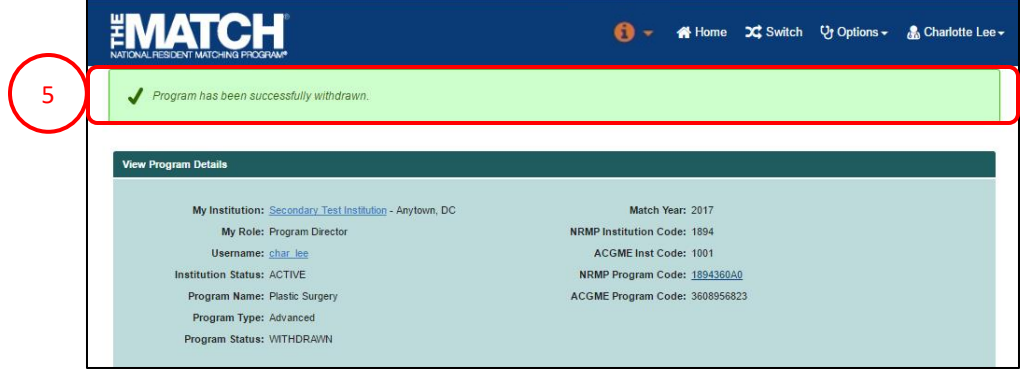

- 6. The status displays on the **Home page** as WITHDRAWN and the yellow triangle alerts you that the institutional official must approve the withdrawal. If the institutional official completed the withdrawal, the withdrawal is automatically approved.
	- Only institutional officials can approve program status changes in the R3® system.

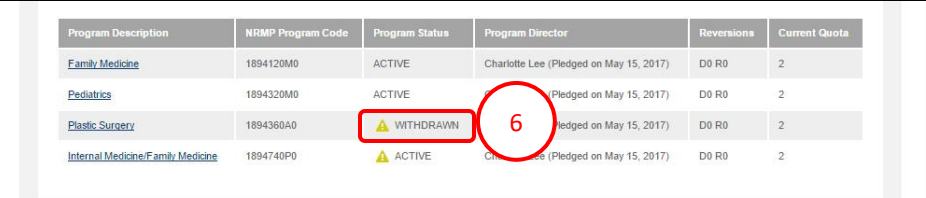

## **Status - Reinstate Steps**

- 1. Click the **program** you wish to reinstate.
	- The yellow icon indicates listed Matches have pending tasks requiring your attention. Hover over the icon to view the tasks.

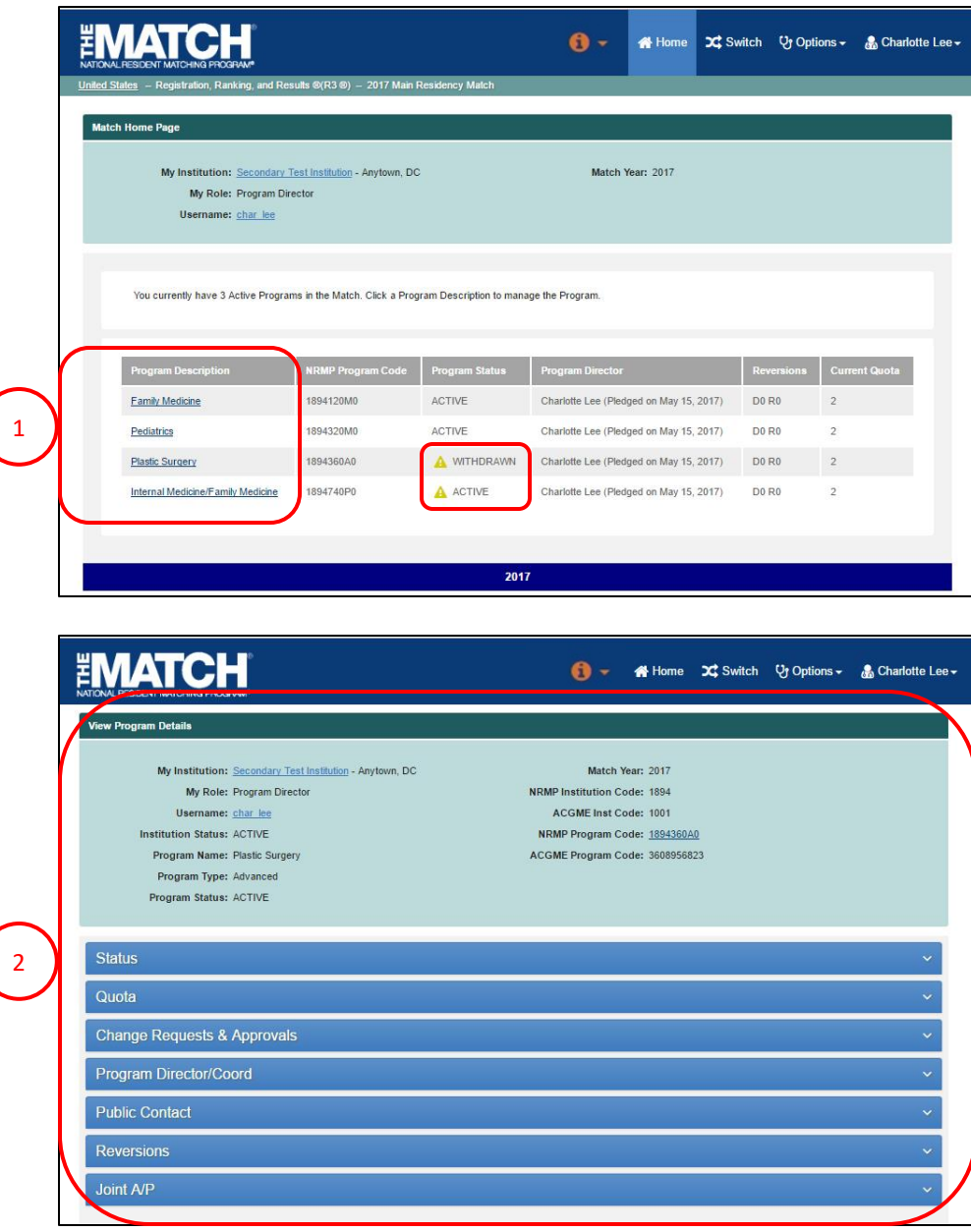

2. The **View Program Details** page displays.

## **Status - Reinstate Steps, Continued**

- 3. Click the **Status** tab.
- 2 the **Reinstate** button. 4. To reinstate the program for the current Match, click

5. The green note confirms you have successfully reinstated the program.

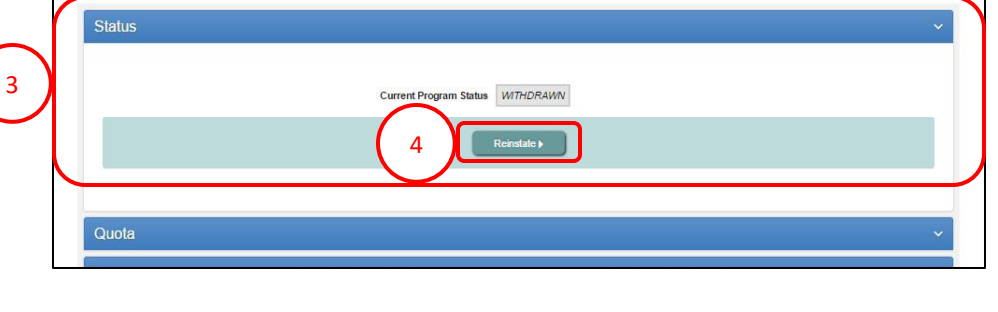

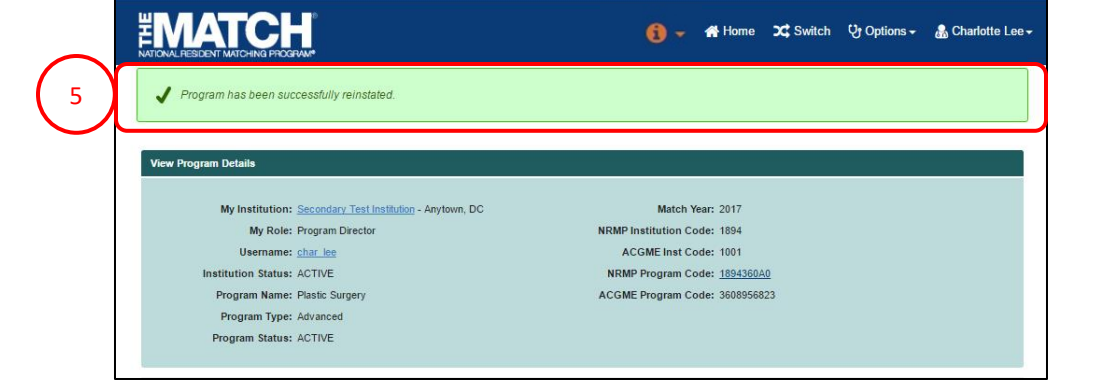

- 6. The status displays on the **Home page** as ACTIVE and the yellow triangle alerts you that the program requires status approval. If the institutional official has completed the reinstatement, the reinstatement is automatically approved.
	- Only institutional officials can approve program status changes in the R3® system.

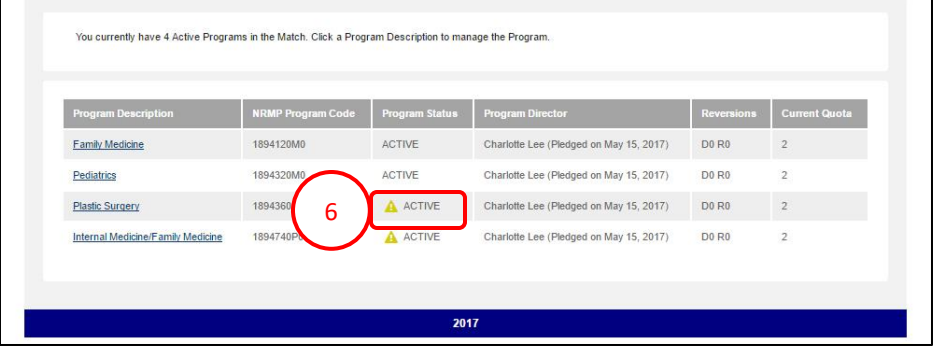